### **EBSCOhost andmebaasid**

### **https://ebscohost.sisekaitse.ee (kasutajanimi: kasutaja isikukood; parool: arvuti parool) http://search.ebscohost.com (kasutajanimi: s5071538; parool: Akadeem1a!)**

EBSCO näol on tegemist erinevaid pakette hõlmava otsikeskkonnaga, kus on palju täistekste, kuid võib ka leida asju, mille täistekstid avanevad alles teatud aja möödudes või on ainult sisukokkuvõtted. EBSCOs on palju teadusallikaid, millest kõige levinum andmebaas on *Academic Search Complete*.

# **Otsing**

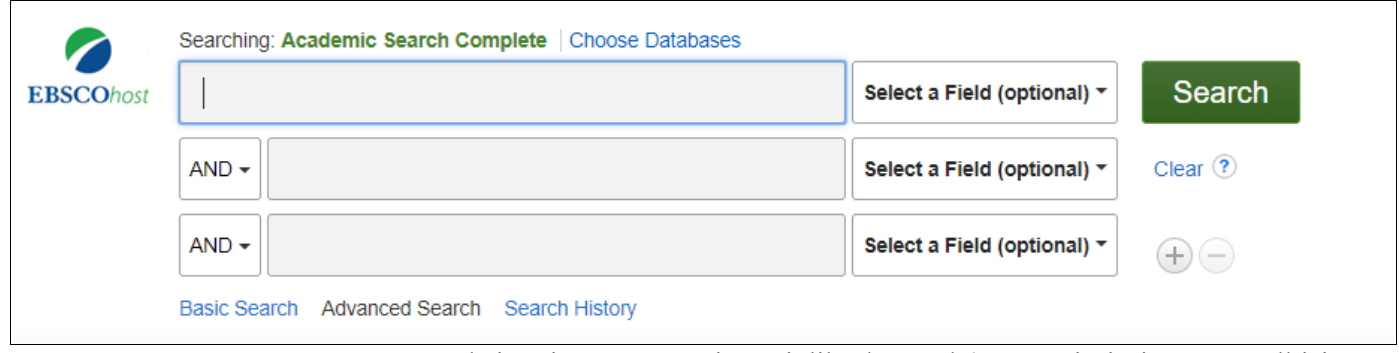

EBSCO lihtotsing on sarnane Google'i otsinguga, st võite vajalikud sõnad (nt autori nimi, sõna pealkirjast, võtmesõna) samasse otsingulahtrisse sisestada.

Täpsema otsingu tegemiseks klõpsake Advanced search. Klõpsates paremal noolega lahtril saate valida, millistelt väljadelt otsitakse. Vasakul saab valida, millist operaatorit otsingul kasutatakse (AND, OR või NOT). Juuresolevas näites on otsitud ajakirja Sports Illustrated artiklite hulgast, kus märksõnaks on

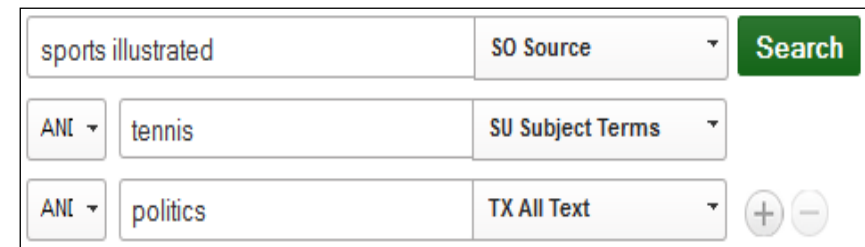

tennis ja artikli tekstis sisaldub sõna politics.

Search Options otsingulahtri all annab lisavõimalusi otsingu täpsustamiseks.

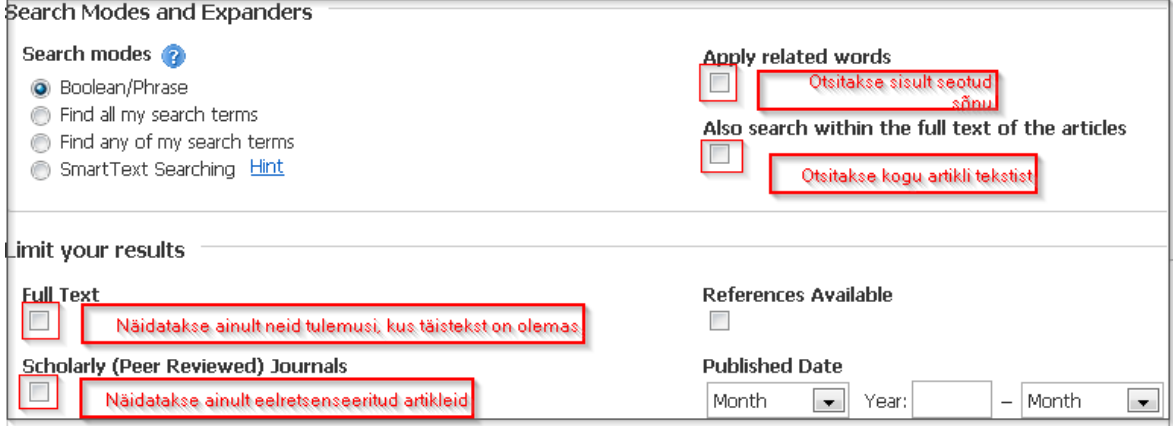

Vaikimisi näidatakse kõige relevantsemate tulemustena neid, kus teie otsingusõnad asuvad kõrvuti, ehk moodustavad fraasi. Kui soovite seda tingimust muuta, märkige loetelus Search Modes and Expandors oma valik:

- Find all my Search Terms vaikimisi on sõnade vahel operaator AND, kuid fraasi ei arvestata
- Find any of my Search Terms vaikimisi on sõnade vahel OR.
- Smart Text võib sisestada lauseid, fraase ja pikemaid tekstikatkeid.

Ülejäänud täpsustused saab lisada nii enne otsingut kui ka hiljem otsingutulemuste lehel. Seal on võimalik ka piiranguid eemaldada.

## **Otsitulemused**

Otsingutulemused on ekraani keskmises osas. Vaikimisi on need sorteeritud relevantsuse järgi. Huvipakkuva kirje kohta saab esilehelt täpsemat teavet:

- 1. Libistades hiire luubiga ikoonile näete artikli sisukokkuvõtet. Artikli pealkirja all on loend märksõnadest. Otsingusse sisestatud sõnad on esile Moneyball. tõstetud.
- 2. Artikli illustratsioonil klõpsates avaneb see suuremalt. Samas on pildi lisaandmed ning soovitused, kuidas pildile viidata.
- 4. Artikli saab lisada kausta, ning hiljem selle juurde tagasi tulla. Kui olete My EBSCOhost' i sisse logitud, jääb see sinna alles. Muidu kustutatakse see peale sessiooni lõppu.
- 5. Võimalused täisteksti kuvamiseks.

### **Tulemuste piiramine**

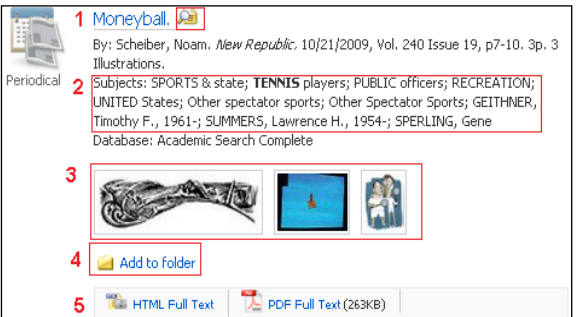

EBSCO otsinguid saab ka tulemuste lehel piirata ja täpsustada. Sisestades otsingukasti enda valitud otsingusõnu, võib tulemuste hulk olla väga suur, kuid nende põhjal pakub andmebaas palju võimalusi otsingu jätkamiseks. Teema näiteks otsingu sõnaga tennis piiranguid kasutamata.

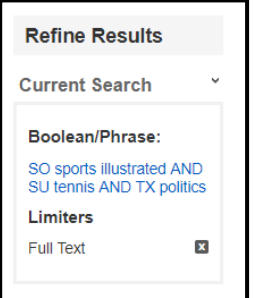

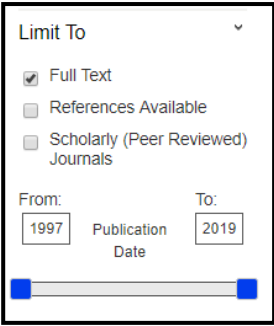

#### **Source Types**

**All Results** 

```
Magazines (13)
\Box
```
#### Subject

federer, roger, 1981- (3) □

Ü

U

- nadal, rafael, 1986- (3)
- navratilova, martina, 1956- $\Box$  $(2)$
- sampras, pete, 1971-(2)
- williams, serena, 1981-(2)
- azarenka, victoria, 1989- $(1)$

#### Show More

Otsingute piiramine (Refine search) vasakus menüüs näitab kõiki otsingu piiramisvõimalusi eraldi blokkidena. Kõige ees on otsingutulemuste arv, kasutatud otsingusõnad ning piirangud, mis otsingul tehti. Antud näites on ainsaks piiranguks täisteksti olemasolu (Full text). Kui soovite sellest piirangust loobuda, klõpsake ristikest piirangu nime kõrval ning te näete jälle kõiki tulemusi.

Tulemuste piiramine. Kui teete linnukese kasti Full Text, näidatakse ainult neid tulemusi, mille täistekst on saadaval. Seega jäävad välja kõik artiklid ja raamatud, millest on ainult sisukokkuvõte või bibliograafilised andmed.

- References available näidatakse artikleid, kus on viiteid teistele artiklitele. See aitab leida teadusartikleid ja uurimusi.
- Scholarly (peer reviewed) journals näidatakse ainult neid artikleid, mis on eelretsenseeritud teadusartiklid
- Publication Date skaalal saab nihutada paika soovitud ajavahemiku.

Allika tüüp (Source type) näitab, millist tüüpi allikatest info leiti. Sulgudes on tulemuste arv. Siit saab valida, kas soovite näha uudiseid, populaarteaduslikke ja meelelahutuslikke artikleid (allikaks Magazines), teadusajakirjade artikleid (Academic Journals) või muud.

Märksõnad aitavad otsinguid sisuliselt täpsemaks muuta. Loetelu sisaldab otsinguga leitud artiklite märksõnu esinemissageduse järjekorras. Tehke lahti kogu märksõnade valik, klõpsates More... Kui olete ära märkinud sobivad märksõnad, mida soovite otsingusse lisada, klõpsake Update. Ilmuvad uue otsingu tulemused ning ka märksõnade valik uueneb. See aitab otsingut

veelgi suunata. Märksõnad näitavad kõige täpsemalt, kas teie esialgsed otsingusõnad olid teemakohased.

Lisaks võib valida veel geograafilise piirkonna, mida artikkel kajastab või tööstusharu, millest artiklis on juttu (antud näite puhul tennisejalatsite või tennisereketite tootmine).

# **Artikli kirje kopeerimine töösse**

Artikli pealkirjal klõpsates avanevad paremas menüüs veel mõned kasulikud võimalused, näiteks kopeerida korrektse artikli viite ja kleepida see oma töösse: klõpsake Cite ning valige sobiv viitamisstiil.